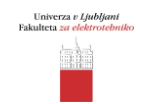

# **Ime in priimek:** Datum:

<span id="page-0-0"></span>**Naloga:** Multicast

# **Kazalo**

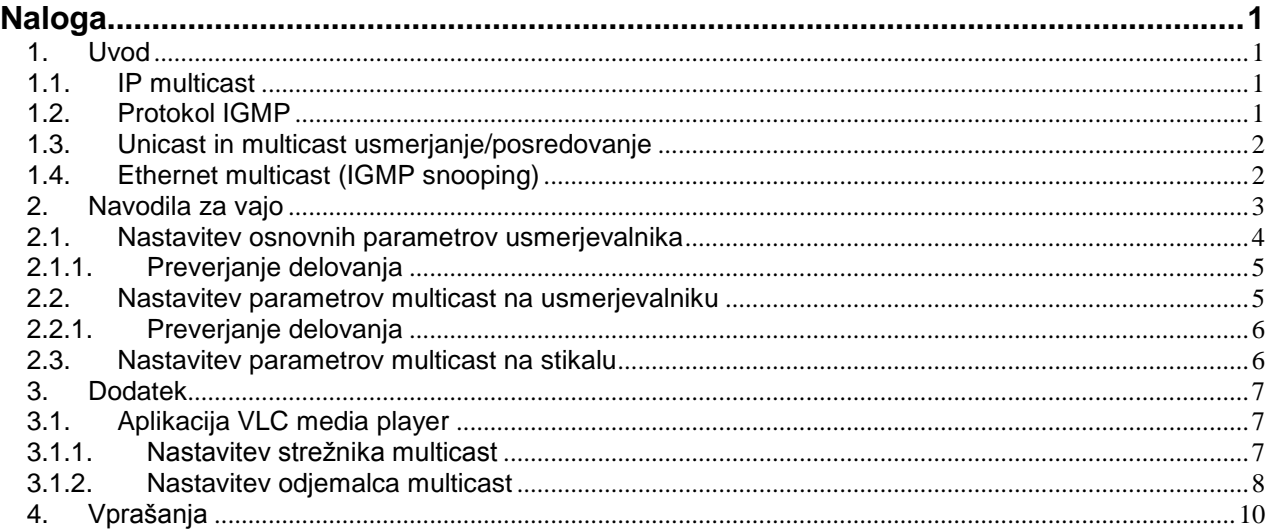

# <span id="page-0-1"></span>**1. Uvod**

## <span id="page-0-2"></span>**1.1. IP multicast**

Tehnologija IP multicast (oddajanje več prejemnikom) omogoča simultan prenos enega podatkovnega toka skupini odjemalcev. Tipično se uporablja za prenos živih vsebin (internetna televizija, internetni radio) prek omrežij IP. Multicast temelji na konceptu skupin. Posamezna skupina je identificirana s skupinskim naslovom multicast. V primeru IPv4 je naslovni prostor, ki je namenjen za oddajo v načinu multicast, določen z blokom naslovov 224.0.0.0 do 239.255.255.255. Odjemalec mora biti član skupine multicast, da lahko sprejema podatkovni tok. Za prijavo odjemalcev v skupino in ostale interakcije se uporablja protokol za upravljanje skupin (IGMP – Internet Group Management Protocol). Glavne prednosti, ki jih prinaša tehnologija multicast so:

- bolj učinkovita izraba razpoložljive pasovne širine,
- manjša obremenitev strežnikov in omrežnih naprav v primerjavi z unicast načinom oddaje,
- omogoča več točkovne (point-to-multipoint, multipoint-to-multipoint) aplikacije.

# <span id="page-0-3"></span>**1.2. Protokol IGMP**

Za interakcijo med odjemalci in robnimi usmerjevalniki multicast se uporablja protokol IGMP. Prijavljanje in odjavljanje uporabnikov v/iz multicast skupine se izvaja na osnovi pošiljanja kontrolnih sporočil IGMP. Osnovne entitete, ki so potrebne za delovanje protokola IGMP so:

- odjemalec IGMP nahaja se na končnih napravah (STB, PC, ostali terminali), ki so prejemniki multicast podatkovnega toka,
- povpraševalec IGMP (querier) nahaja se na robnem usmerjevalniku multicast.

# <span id="page-1-0"></span>**1.3. Unicast in multicast usmerjanje/posredovanje**

Usmerjanje je proces odločanja v okviru katerega se v omrežjih IP med vozlišči omrežja (usmerjevalniki) izmenjujejo informacije o dosegljivosti omrežij. Na osnovi teh informaciji usmerjevalniki posredujejo prejete datagrame na ustrezne izhodne vmesnike.

rza v Ljublje<br>za olohtroti

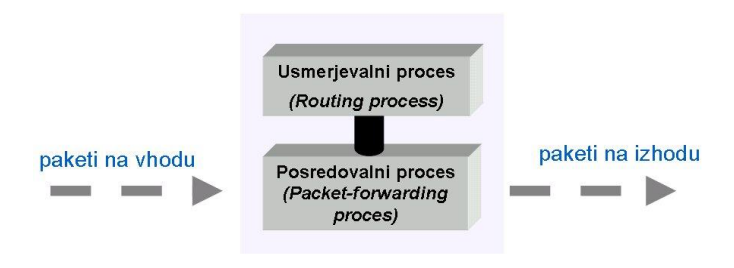

**Sl. 1:** Koncept delovanja usmerjevalnika

Za izvajane usmerjanja in posredovanja v usmerjevalniku potrebujemo:

- unicast ali multicast naslov ponorne naprave
- možne poti do ponorne/izvorne naprave
- katera od možnih poti je najboljša (optimalna)

Usmerjevalnik hrani informacijo o dosegljivih poteh/omrežjih v svoji usmerjevalni tabeli. V primeru unicast usmerjanja/posredovanja se datagram IP pošlje le na en izhoden vmesnik - določa ga optimalna pot. V primeru multicast usmerjanja/posredovanja je lahko datagram IP poslan na vse izhodne vmesnike. Izjemo predstavlja vmesnik s katerega je bil datagram sprejet. Usmerjevalnik, ki poganja usmerjevalni protokol, samodejno ugotavlja nove poti in spremembe starih poti v topologiji omrežja.

Primeri unicast usmerjevalnih protokolov:

- RIP (Routing Information Protocol),
- OSPF (Open Shortest Path First),
- IS-IS (Intermediate System Intermediate System),
- BGP (Border Gateway Protocol).

Primer multicast usmerjevalnih protokolov:

- PIM-DM,
- PIM-SM.

## <span id="page-1-1"></span>**1.4. Ethernet multicast (IGMP snooping)**

Klasične komutacijske naprave Ethernet obravnavajo multicast tip prometa na enak način kot broadcast promet. Ethernet multicast podatkovni tok se tako razpošlje na vse aktivne izhodne vmesnike. V omrežjih Ethernet se naslavljanje multicast izvaja z neposrednim mapiranjem – preslikavo naslovov multicast IP v naslove multicast IEEE 802.3 MAC (**[Sl. 2](#page-2-1)**).

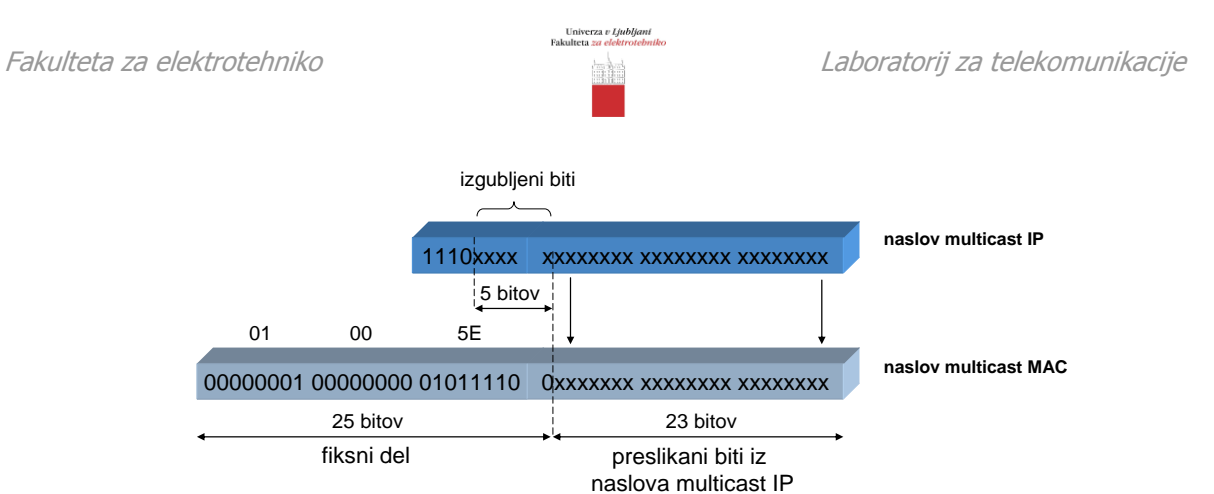

**Sl. 2:** Mapiranje naslova multicast IP v naslov multicast MAC (Ethernet)

<span id="page-2-1"></span>Mehanizem IGMP ˝snooping˝ omogoča komutacijskim napravam Ethernet dinamično preverjanje, na katerem fizičnem ali logičnem (802.1Q) vmesniku se nahajajo aktivni multicast oddajniki in odjemalci. Mehanizem temelji na preverjanju poslanih sporočil IGMP (˝Membership Report˝, ˝Leave Group˝), ki se prenašajo med odjemalci multicast in robnim usmerjevalnikom multicast (IGMP querier). Za pravilno delovanje funkcije IGMP snooping morata biti v Ethernet domeni aktivni obe entiteti IGMP (IGMP ˝querier˝ in odjemalec IGMP).

# <span id="page-2-0"></span>**2. Navodila za vajo**

Vajo izvajate po korakih, podanih v poglavju [4](#page-9-0) [\(Vprašanja\)](#page-9-0). Topologijo omrežja prikazuje (**[Sl. 3](#page-2-2)**). V prvem delu boste nastavili računalnike in omrežne elemente (usmerjevalnike in stikala), v drugem preverite pravilnost delovanja z aplikacijo VLC media player. Primeri ukazov, ki jih potrebujete, so podani v nadaljnih poglavjih, in sicer: ukazi za osnovno konfiguracijo usmerjevalnika, usmerjevalnega procesa in preverjanje delovanja - poglavje [2.1,](#page-3-0) ukazi za nastavitev multicast na usmerjevalniku – poglavje [2.2,](#page-4-1) ukazi za nastavitev multicast na stikalu – poglavje [2.3,](#page-5-1) ukazi za nastavitev aplikacije VLC – poglavje 3.

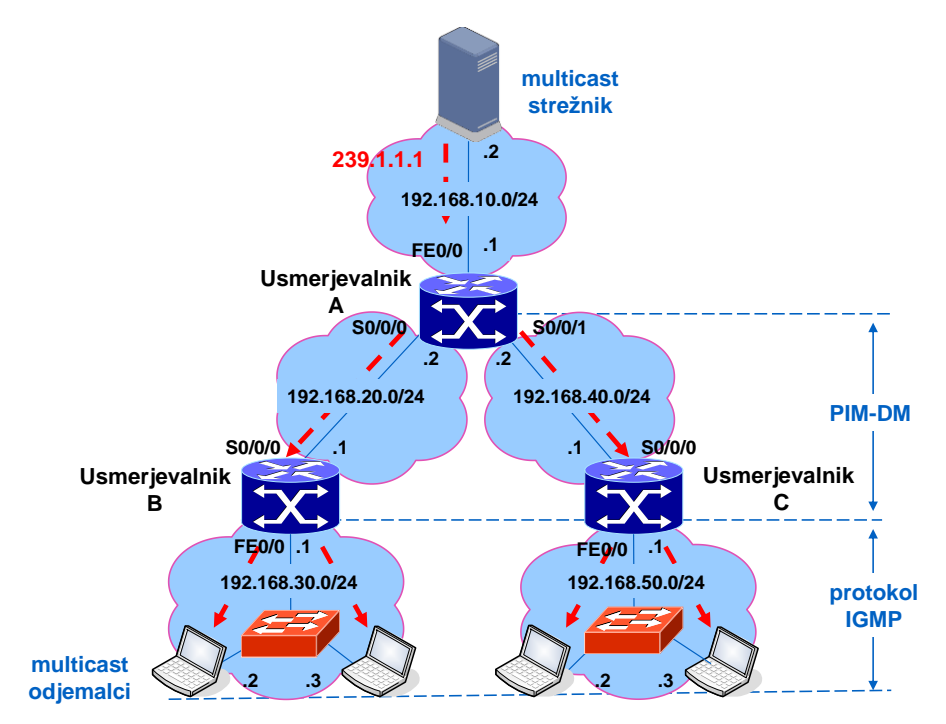

<span id="page-2-2"></span>**Sl. 3:** Topologija testnega omrežja

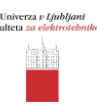

# <span id="page-3-0"></span>**2.1. Nastavitev osnovnih parametrov usmerjevalnika**

Osnovni koraki pri nastavitvi usmerjevalnika B so (**[Sl. 3](#page-2-2)**):

#### *1. V globalnem načinu konfiguracije vklopimo usmerjevalni proces:*

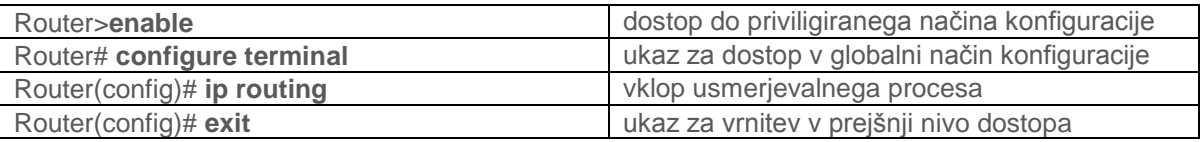

#### *2. Na vmesnikih nastavimo ustrezne mrežne parametre:*

*Nastavitev vmesnika Ethernet:*

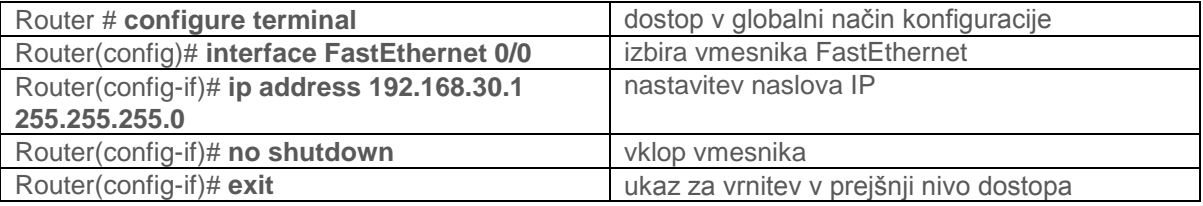

#### *Nastavitev serijskega vmesnika:*

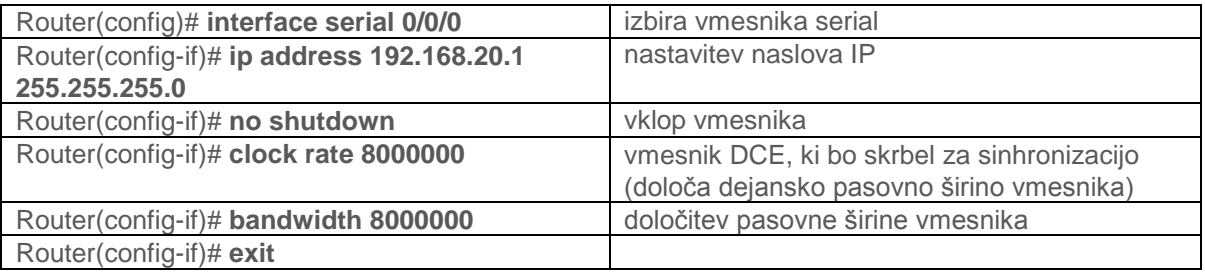

V primeru serijskih povezav, ki so tipa točka-točka (point-to-point), mora eden izmed vmesnikov zagotavljati sinhronizacijo (vmesnik DCE – Data – Circuit Terminating Equipment). Vmesnik, ki bo deloval v načinu DCE določimo z ukazom *clock rate ˝hitrost vmesnika˝*

#### *3. Nastavitev usmerjevalnega procesa:*

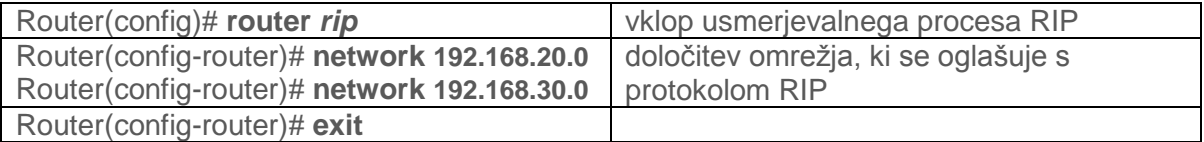

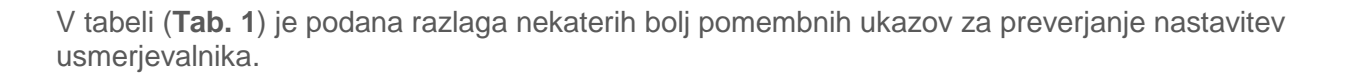

Univerza *v Ljubljani*<br>alteta *za elektrotebniko* 

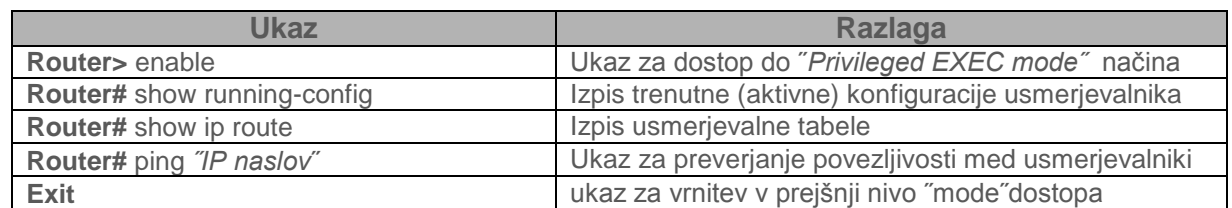

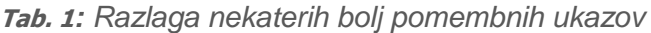

# <span id="page-4-2"></span><span id="page-4-0"></span>**2.1.1. Preverjanje delovanja**

Povezljivost med usmerjevalniki in terminali lahko preverimo z ukazom *ping*. Ob pravilni nastavitvi usmerjevalnikov dobimo odziv na zahteve ping *slika 6.*

```
Router2#ping 192.168.2.1
Type escape sequence to abort.
Sending 5, 100-byte ICMP Echos to 192.168.2.1, timeout is 2 seconds:
11111
Success rate is 100 percent (5/5), round-trip min/avg/max = 32/33/36 ms
Router2#
```
**Sl. 4**: Primer ukaza PING

# <span id="page-4-1"></span>**2.2. Nastavitev parametrov multicast na usmerjevalniku**

# *1. V globalnem načinu konfiguracije vklopimo usmerjevalni proces:*

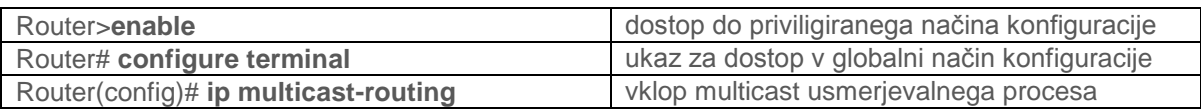

## *2. Na vmesnikih vklopimo multicast usmerjanje:*

*Nastavitev vmesnika Ethernet:*

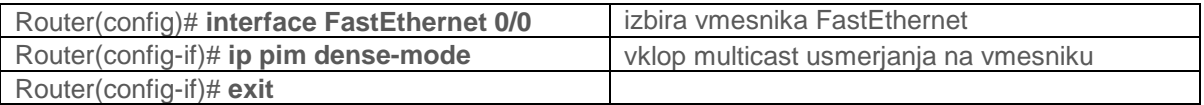

*Nastavitev serijskega vmesnika:*

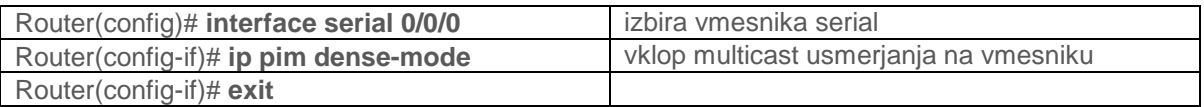

# <span id="page-5-0"></span>**2.2.1. Preverjanje delovanja**

V tabeli (**[Tab. 2](#page-5-3)**) je podana razlaga nekaterih bolj pomembnih ukazov za preverjanje multicast nastavitev na usmerjevalniku.

Univerza v Ljubljani<br>Fakulteta za elektrotebniko

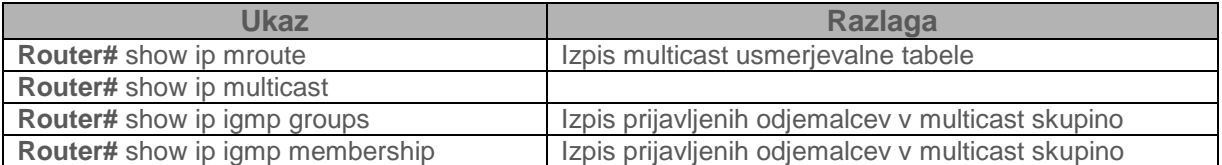

**Tab. 2**: Razlaga multicast ukazov

# <span id="page-5-3"></span><span id="page-5-1"></span>**2.3. Nastavitev parametrov multicast na stikalu**

# *1. V globalnem načinu konfiguracije vklopimo funkcijo IGMP snooping:*

<span id="page-5-2"></span>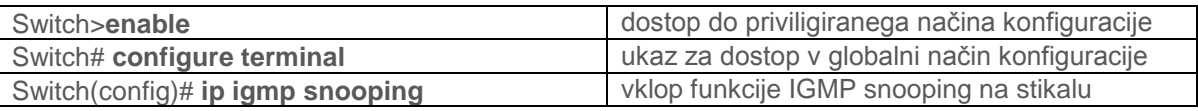

# **3. Dodatek**

## <span id="page-6-0"></span>**3.1. Aplikacija VLC media player**

Aplikacija VLC media player lahko deluje v načinu strežnika multicast vsebine (strežnik multicast), ali kot aplikacija za predvajanje video vsebine (odjemalec multicast).

.<br>12a v Ljublj<br>20. októbrov

## <span id="page-6-1"></span>**3.1.1. Nastavitev strežnika multicast**

1. V zavihku *File=>Open Network Stream* (**[Sl. 5](#page-6-2)**) opcija *File=>Browse* izberemo datoteko, ki se struja (**[Sl. 6](#page-6-3)**).

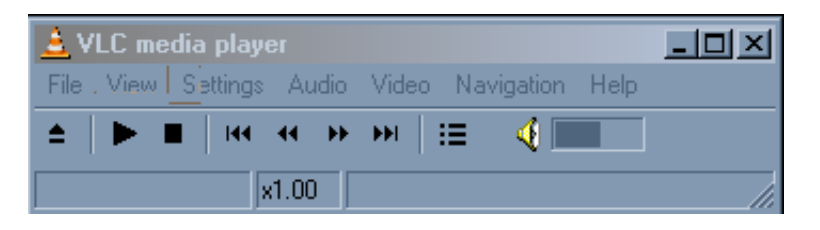

**Sl. 5:** Aplikacija VLC – strežnik multicast

<span id="page-6-2"></span>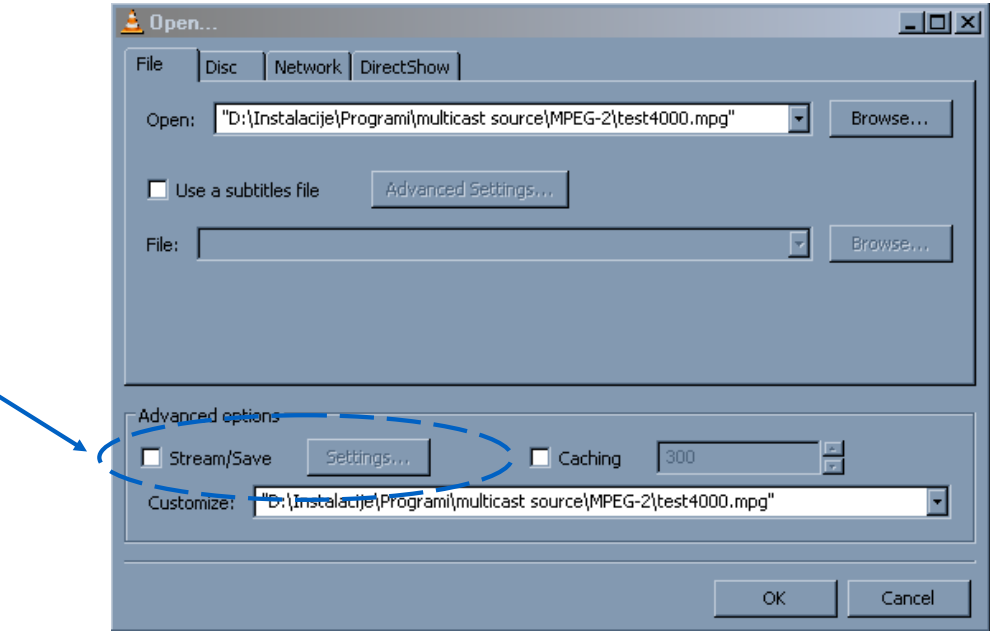

**Sl. 6:** Izbira strujane datoteke

<span id="page-6-3"></span>2. Pod opcijo *Stream/Save (***[Sl. 6](#page-6-3)***)* določimo parametre mulicast medijskega pretoka (**[Sl. 7](#page-7-1)**). Multicast kanal je določen z multicast naslovom 239.1.1.1. Določiti je potrebno še port UDP (poljubna vrednost med 1024 - 65535) na katerem poslušajo multicast odjemalci. Nastaviti je potrebno tudi vrednost polja TTL v glavi paketa IP. V našem primeru je polje nastavljeno na vrednost 10.

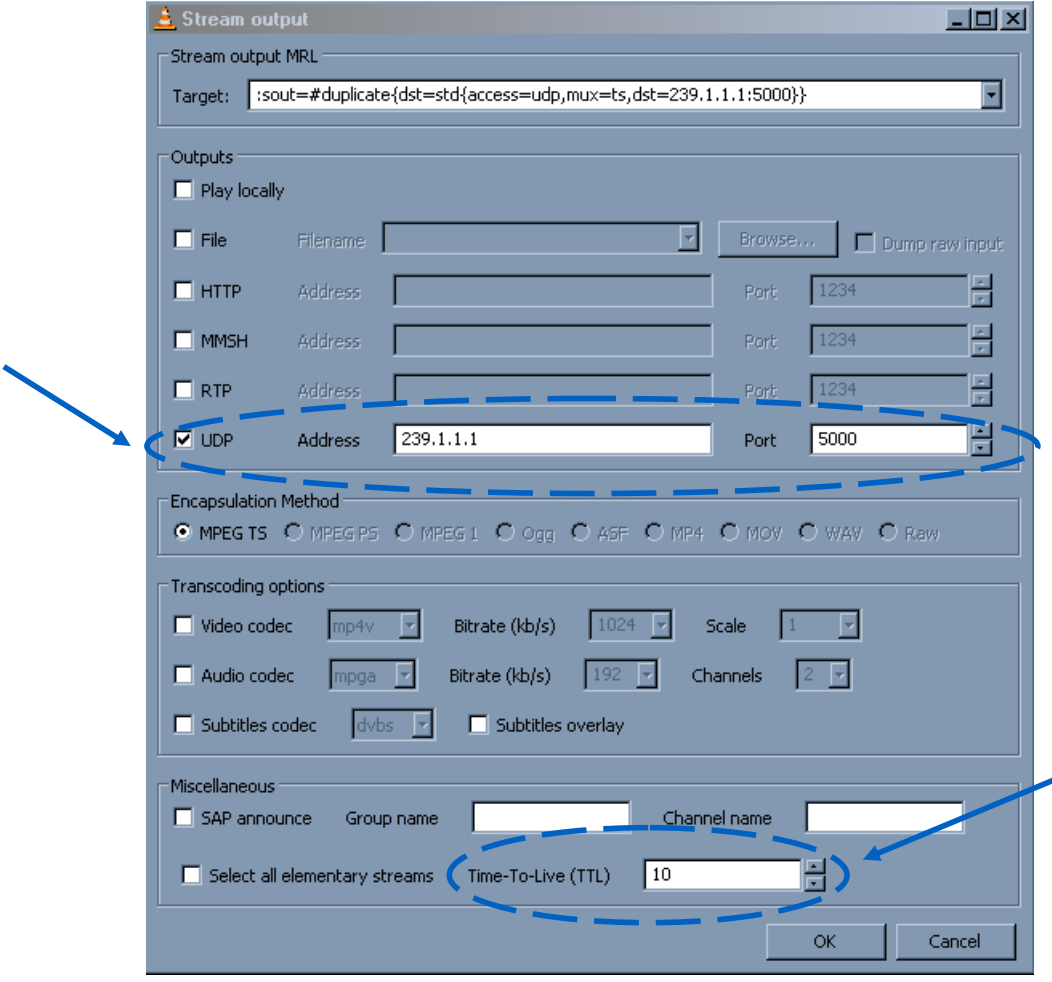

Univerza *v Ljubljani*<br>ulteta *za elektrotebnik* 

**Sl. 7:** Določitev parametrov multicast medijskega pretoka

## <span id="page-7-1"></span><span id="page-7-0"></span>**3.1.2. Nastavitev odjemalca multicast**

<span id="page-7-2"></span>1. V zavihku *File=>Open network stream (***[Sl. 8](#page-7-2)***)* opcija *Network (***[Sl. 9](#page-8-0)***)* določimo multicast kanal (239.1.1.1) na katerega se prijavlja odjemalec ter port UDP (5000) na katerem posluša.

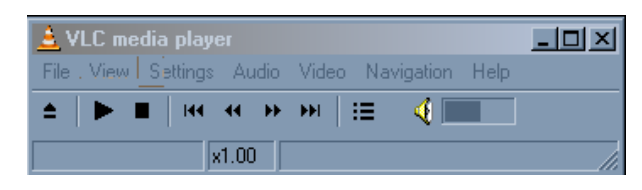

**Sl. 8:** Aplikacija VLC – odjemalec multicast

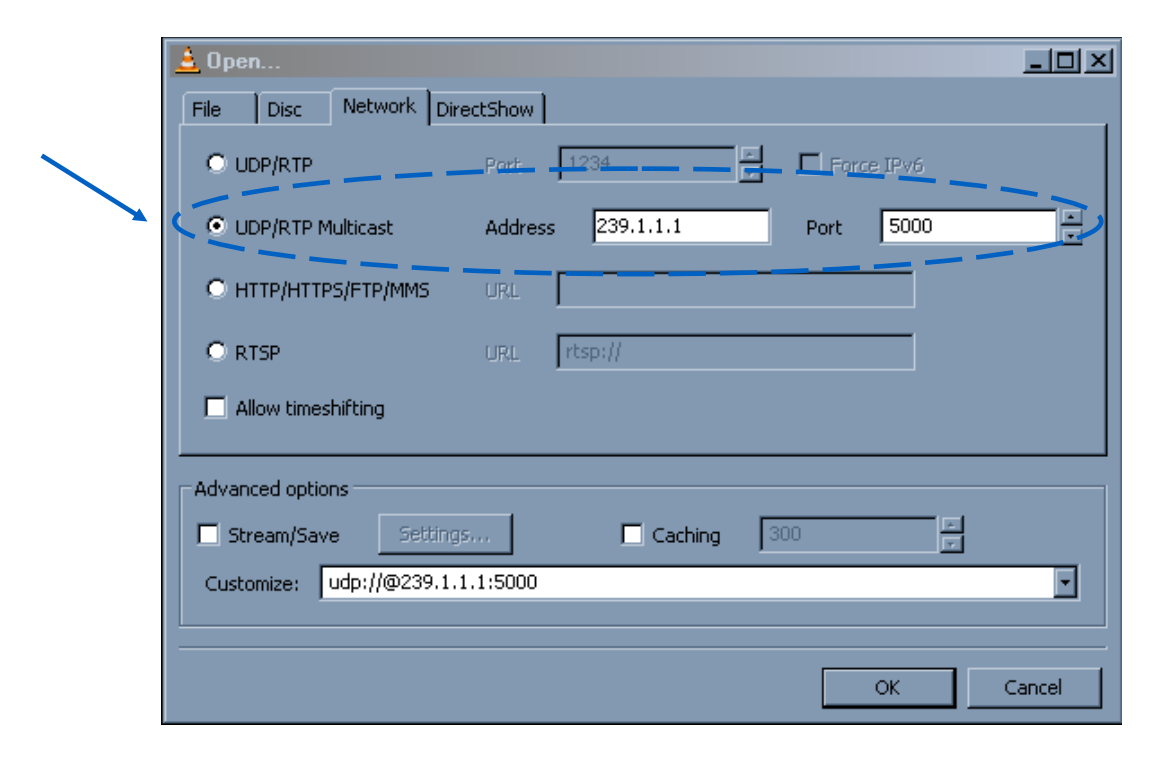

Univerza *v Ljubljani*<br>Fakulteta *za elektrotebniko* 

<span id="page-8-0"></span>**Sl. 9:** Določitev multicast kanala na katerem posluša odjemalec

# <span id="page-9-0"></span>**4. Vprašanja**

1. Nastavite parametre IP na usmerjevalnikih in računalnikih. Poleg tega nastavite usmerjevalni protokol RIP. Z aplikacijo *ping* preverite dosegljivost med posameznimi računalniki in multicast strežnikom.

Ali je multicast strežnik dosegljiv z računalnika? \_\_\_\_\_\_\_\_\_\_\_\_\_\_\_\_\_\_\_\_\_\_\_\_\_\_\_\_\_\_\_\_\_\_\_\_\_\_

- 2. Z analizatorjem prometa Wireshark prožite zajem prometa med usmerjevalnikom in računalnikom.
- 3. Na usmerjevalnikih nastavite multicast usmerjanje. Nastavite multicast parametre stikala.

Kateri multicast usmerjevalni protokol ste uporabili?

4. Nastavite multicast strežnik in odjemalce (VLC media player). Kateri multicast IP in port ste nastavili?

Multicast IP: \_\_\_\_\_\_\_\_\_\_\_\_\_\_\_\_\_\_\_\_\_\_\_\_\_\_\_\_Port:\_\_\_\_\_\_\_\_\_\_\_\_\_\_\_\_\_\_\_\_\_\_\_\_\_\_\_\_\_\_\_\_\_\_\_

\_\_\_\_\_\_\_\_\_\_\_\_\_\_\_\_\_\_\_\_\_\_\_\_\_\_\_\_\_\_\_\_\_\_\_\_\_\_\_\_\_\_\_\_\_\_\_\_\_\_\_\_\_\_\_\_\_\_\_\_\_\_\_\_\_\_\_\_\_\_\_\_\_

\_\_\_\_\_\_\_\_\_\_\_\_\_\_\_\_\_\_\_\_\_\_\_\_\_\_\_\_\_\_\_\_\_\_\_\_\_\_\_\_\_\_\_\_\_\_\_\_\_\_\_\_\_\_\_\_\_\_\_\_\_\_\_\_\_\_\_\_\_\_\_\_\_

\_\_\_\_\_\_\_\_\_\_\_\_\_\_\_\_\_\_\_\_\_\_\_\_\_\_\_\_\_\_\_\_\_\_\_\_\_\_\_\_\_\_\_\_\_\_\_\_\_\_\_\_\_\_\_\_\_\_\_\_\_\_\_\_\_\_\_\_\_\_\_\_\_

5. Napišite preslikavo multicast IP - multicast MAC za vaš primer:

Razložite postopek preslikave multicast IP **=>** multicast MAC.

\_\_\_\_\_\_\_\_\_\_\_\_\_\_\_\_\_\_\_\_\_\_\_\_\_\_\_\_\_\_\_\_\_\_\_\_\_\_\_

6. Opazujte promet zajet z Wiresharkom. Katera verzija IGMP se uporablja?

7. Katera IGMP sporočila si izmenjujeta računalnik in usmerjevalnik?

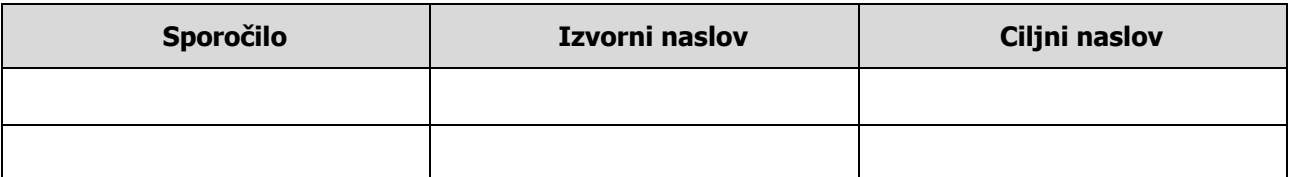

8. Katero sporočilo pošlje računalnik ob odjavi iz multicast skupine. Na kateri naslov?

Sporočilo: et al. et al. et al. et al. et al. et al. et al. et al. et al. et al. et al. et al. et al. et al. e